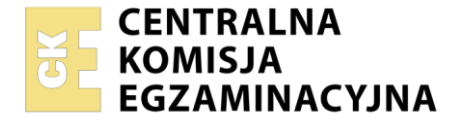

#### Nazwa kwalifikacji: **Eksploatacja systemów mechatronicznych w rolnictwie**

Oznaczenie kwalifikacji: **MG.42** Numer zadania: **01** Wersja arkusza: **SG**

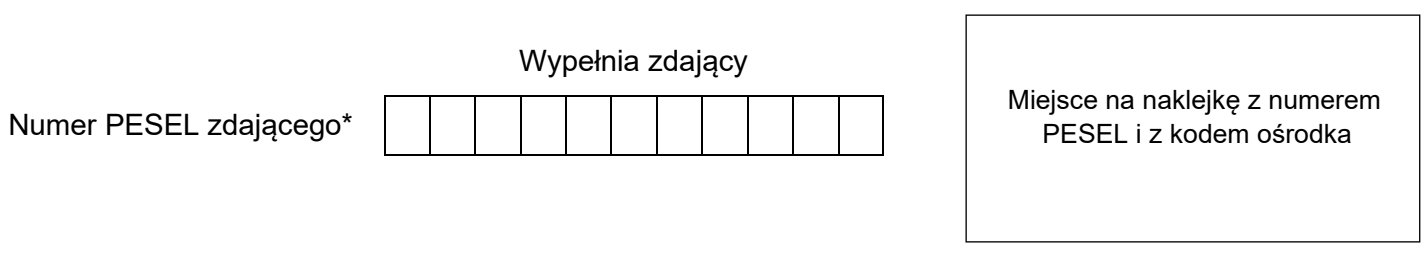

Czas trwania egzaminu: **180** minut. MG.42-01-23.06-SG

# **EGZAMIN POTWIERDZAJĄCY KWALIFIKACJE W ZAWODZIE Rok 2023**

**CZĘŚĆ PRAKTYCZNA**

**PODSTAWA PROGRAMOWA 2017**

### **Instrukcja dla zdającego**

- 1. Na pierwszej stronie arkusza egzaminacyjnego wpisz w oznaczonym miejscu swój numer PESEL i naklej naklejkę z numerem PESEL i z kodem ośrodka.
- 2. Na KARCIE OCENY w oznaczonym miejscu przyklej naklejkę z numerem PESEL oraz wpisz:
	- − swój numer PESEL\*,
	- − oznaczenie kwalifikacji,
	- − numer zadania,
	- − numer stanowiska.
- 3. Sprawdź, czy arkusz egzaminacyjny zawiera 17 stron i nie zawiera błędów. Ewentualny brak stron lub inne usterki zgłoś przez podniesienie ręki przewodniczącemu zespołu nadzorującego.
- 4. Zapoznaj się z treścią zadania oraz stanowiskiem egzaminacyjnym. Masz na to 10 minut. Czas ten nie jest wliczany do czasu trwania egzaminu.
- 5. Czas rozpoczęcia i zakończenia pracy zapisze w widocznym miejscu przewodniczący zespołu nadzorującego.
- 6. Wykonaj samodzielnie zadanie egzaminacyjne. Przestrzegaj zasad bezpieczeństwa i organizacji pracy.
- 7. Po zakończeniu wykonania zadania pozostaw arkusz egzaminacyjny z rezultatami oraz KARTĘ OCENY na swoim stanowisku lub w miejscu wskazanym przez przewodniczącego zespołu nadzorującego.
- 8. Po uzyskaniu zgody zespołu nadzorującego możesz opuścić salę/miejsce przeprowadzania egzaminu.

#### *Powodzenia!*

*\* w przypadku braku numeru PESEL – seria i numer paszportu lub innego dokumentu potwierdzającego tożsamość*

Układ graficzny © CKE 2020

#### **Zadanie egzaminacyjne**

Rolnik posiada tylko terminal *SUPER-Terminal* firmy "ML Electronic" przedstawiony na Rysunku 3. Terminal jest przeznaczony do zainstalowania w ciągniku pokazanym na Rysunku 1. Ciągnik wykorzystywany będzie do wykonywania zabiegów nawożenia i oprysku ze zmiennym dawkowaniem oraz prowadzeniem równoległym. Nie będzie wykorzystywane automatyczne kierowanie ciągnikiem oraz nawigacja uwzględniająca przejezdność dróg. Ciągnik i maszyny dostosowane są do pracy w systemie ISOBUS. Maszyny nie wymagają dodatkowego wyposażenia.

Rolnik zamierza przesyłać dane (za pośrednictwem GPRS) z terminala do serwera obsługującego portal *mojafarma.pl*. oraz przechowywać dane z terminala w pamięci zewnętrznej.

Na podstawie załączonej dokumentacji przedstaw rolnikowi wykaz sprzętu, który należy zamówić oraz niezbędnego oprogramowania (w tym czynności związane z modernizacją sprzętu i aktywacją oprogramowania). Określ sposób podłączenia czujnika prędkości przedstawionego na Rysunku 2 do terminala, łącznie z parametrami konfiguracji modułu przechyleń GPS TILT-Module i położenia odbiornika GPS.

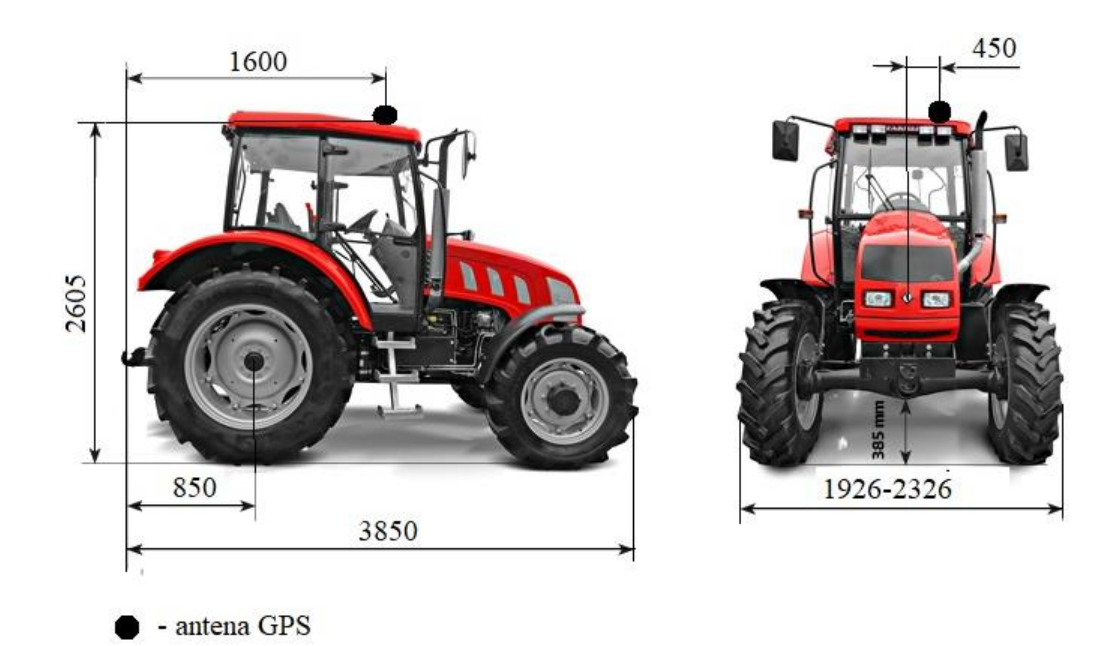

**Rysunek 1. Wymiary ciągnika oraz miejsce montażu odbiornika GPS**

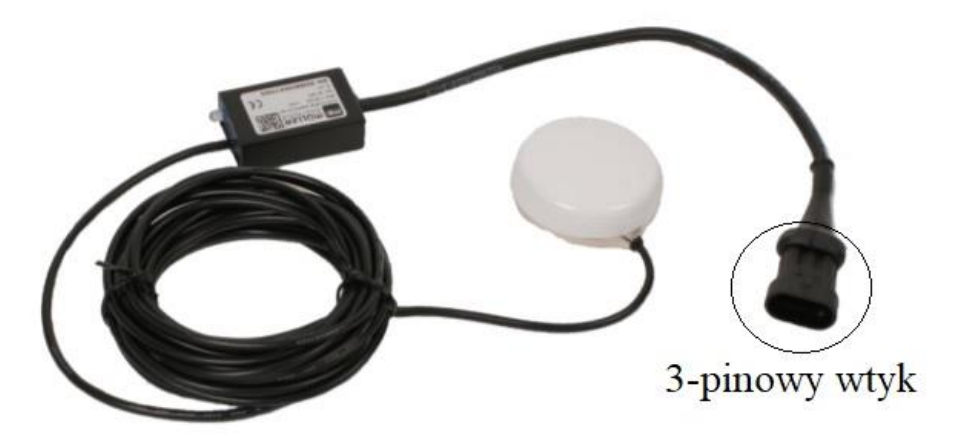

**Rysunek 2. Czujnik prędkości GPS**

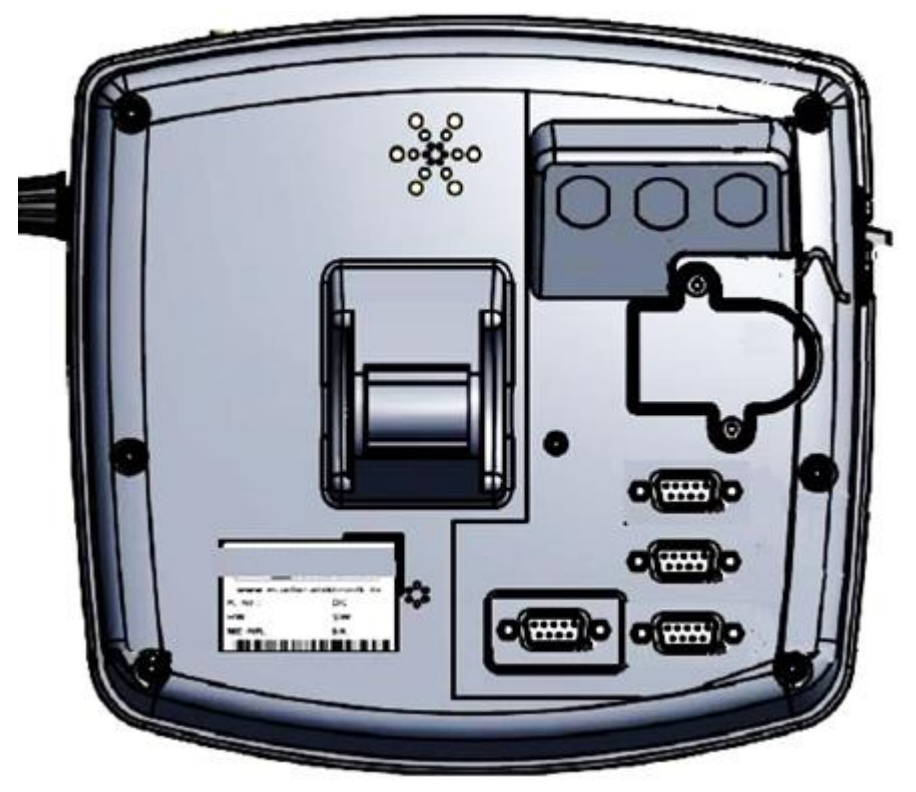

**Rysunek 3. Terminal** *SUPER Terminal* (widok od strony portów)

|                   | Typ A               | Typ B         | Typ C      |
|-------------------|---------------------|---------------|------------|
| Napiecie          | $-1.0V$             | $-1,5$ V      | 1.5V       |
| Pobór pradu       | 200 mA              | 200 mA        | 200 mA     |
| Prędkość przesyłu | 19200 Baud          | 38400 Baud    | 19200 Baud |
| Ilość bitów       |                     |               |            |
| Typ gniazda       | <b>RS-232</b>       | <b>RS-232</b> | <b>USB</b> |
| Producent         | <b>ABB Elektric</b> | AT&X          | C&D Corp   |

**Tabela 1. Parametry dostępnych odbiorników GPS**

# **Wyciąg z instrukcji terminala SUPER-Terminal**

## **Opis zakresu funkcji terminala SUPER-Terminal**

Terminal jest dostępny w dwóch wersjach:

- Z modemem GSM i przyłączami kamery:
	- Pełny zakres funkcji;
	- Jest konieczny, by móc korzystać z portalu mojafarma.pl.
	- Z tyłu terminalu znajdują się dwa przyłącza kamery i jedno przyłącze anteny GSM.
- Bez modemu GSM i bez przyłączy kamery.
- Po przyłączach z [tyłu terminala r](#page-4-0)ozpoznasz swój model terminalu.

Na terminalu są zainstalowane wszystkie dostępne aplikacje. Niektóre z nich musisz jednak aktywować.

Zobacz też: Aktywowanie licencji pełnych wersji oprogramowania

Poniższe aplikacje są aktywne w pełnej wersji:

- SERVICE korzystając z tej aplikacji, możesz skonfigurować terminal.
- ISOBUS-TC certyfikowana wersja oprogramowania ISOBUS-Taskcontroller firmy ML Electronic. Korzystając z tej aplikacji możesz wykonać na terminalu wszystkie zlecenia, które zaplanowałeś wcześniej na komputerze PC.
- ISOBUS-UT aplikacja umożliwiająca obsługę komputerów roboczych ISOBUS. Terminal spełnia wymagania normy ISO 11783. Może być stosowany jako urządzenie obsługi dla wszystkich komputerów roboczych spełniających wymagania normy ISOBUS.
- Tractor-ECU w tej aplikacji można skonfigurować wszystkie podłączone do terminalu czujniki i wprowadzić dokładną pozycję odbiornika GPS.

Następujące aplikacje możesz testować przez 50 godzin:

- TRACK-Leader nowoczesny system wspierający kierowcę pojazdu rolniczego w jeździe równoległymi ścieżkami na polu.
- SECTION-Control automatyczne otwieranie i zamykanie sekcji. Moduł dodatkowy do TRACK- Leader.
- VARIABLE RATE-Cont. korzystając z tej aplikacji, możesz pracować z kartami aplikacyjnymi zapisanymi w formacie shp. Moduł dodatkowy do TRACK-Leader.
- TRACK-Leader TOP automatyczne kierowanie ciągnikiem. Moduł dodatkowy do TRACK- Leader.
- FIELD-Nav To pierwszy system nawigacyjny, który bierze pod uwagę wszystkie przejezdne drogi, ograniczenia przejazdu i prowadzi bezpośrednio do pola lub innego punktu.

# **Wymagania sprzętowe**

Aby korzystać z terminalu na ciągniku, ciągnik musi spełniać następujące wymagania:

▪ Ciągnik musi być wyposażony w gniazdo ISOBUS.

Jeżeli ciągnik nie jest fabrycznie wyposażony w gniazdo ISOBUS, istnieje możliwość domontowania gniazda z okablowaniem. Nasi pracownicy chętnie pomogą Ci w wyborze pasujących części.

## **Wymagania dotyczące programu FMIS:**

▪ Karta pola musi być zgodna z formatem ISO-XML.

## **Wymagania systemowe**:

Aby korzystać z portalu *mojafarma.pl*, potrzebujesz terminalu z wbudowanym modemem GSM. Następujące terminale posiadają wbudowany modem GSM:

- BASIC-Terminal GSM Nr. Art: 30322512
- BASIC-Terminal TOP GSM Nr. Art: 30322522
- COMFORT-Terminal GSM Nr. Art: 30322527

Jeżeli kupiłeś terminal bez modemu, możesz zlecić firmie ML Electronic domontowanie modemu. Skontaktuj się z naszym działem obsługi klienta.

# **Przyłącza terminala**

<span id="page-4-0"></span>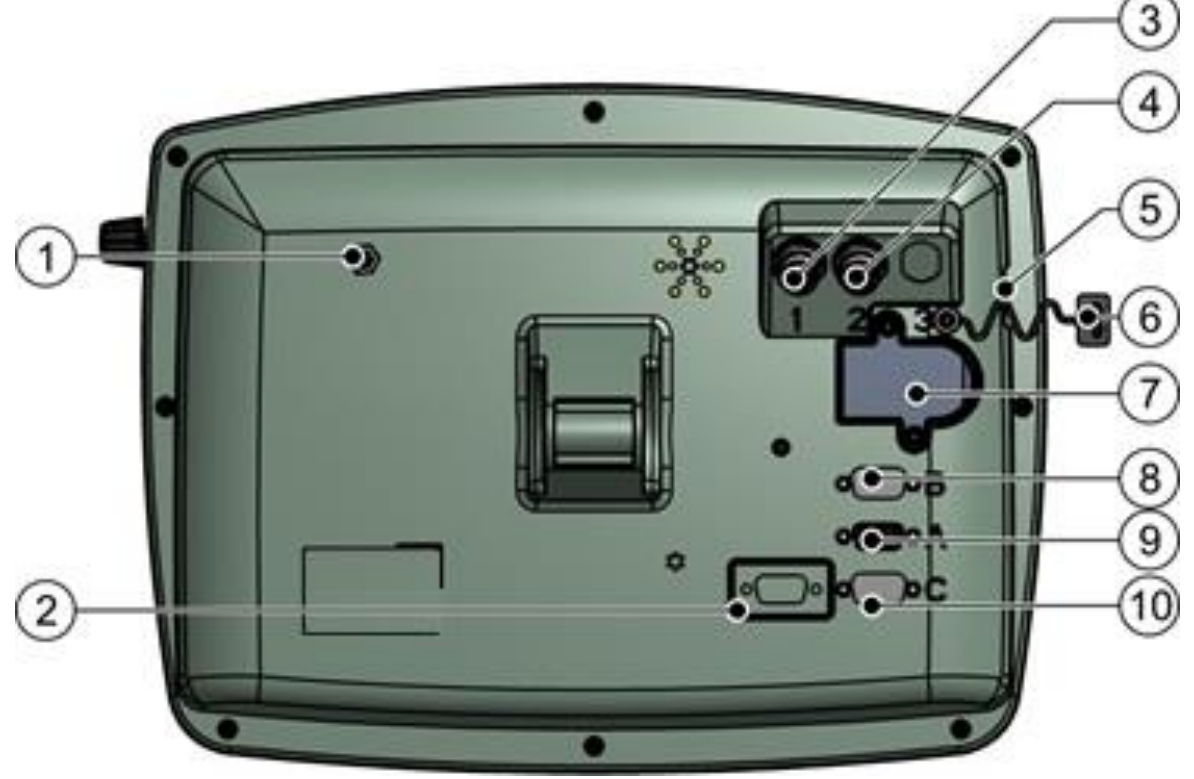

*Tylna strona terminalu Wersja z modemem GSM i z gniazdami kamery*

Jeżeli terminal ma służyć do obsługi komputerów roboczych ISOBUS, musisz podłączyć go do wyposażenia podstawowego ISOBUS.

1.Podłączyć 9-pinowy kabel wyposażenia podstawowego do gniazda A terminalu.

2.Dokręcić śrubki przy wtyczce

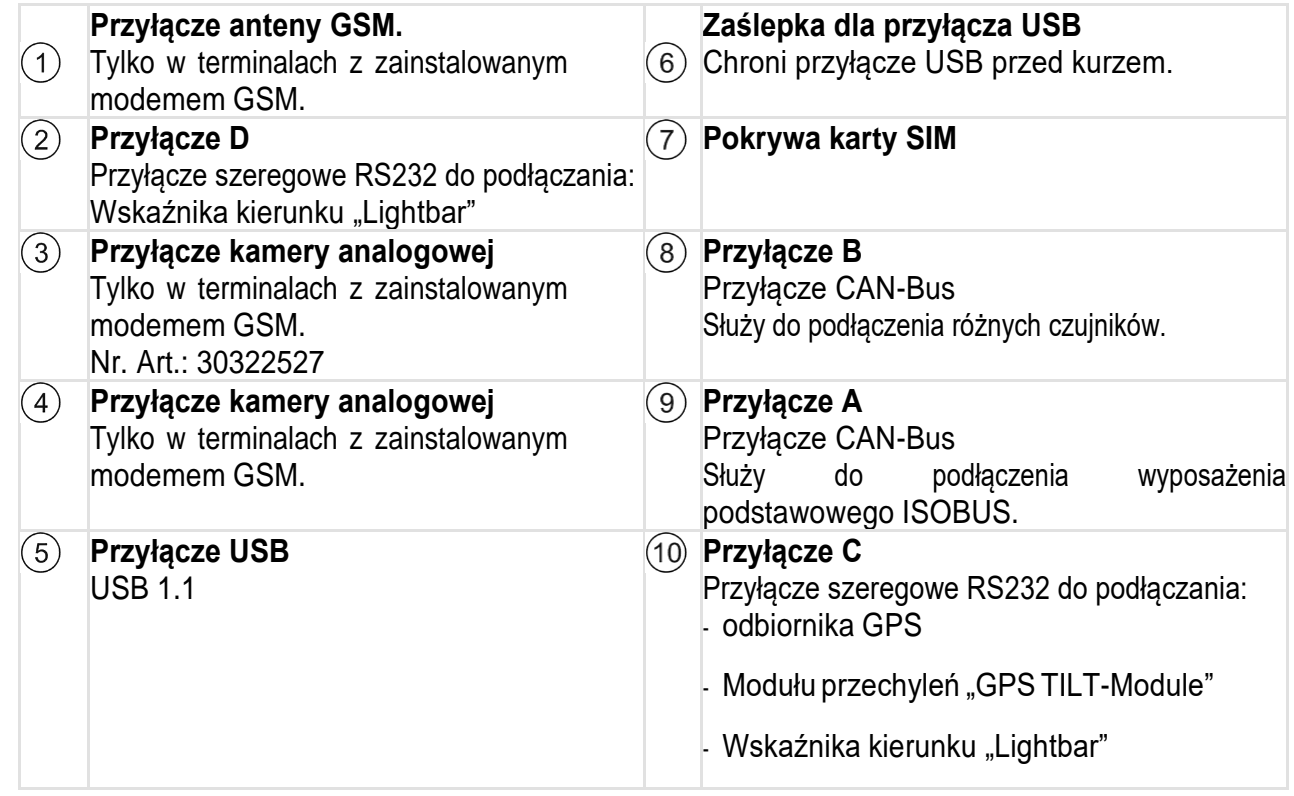

# **Karta SIM**

Terminal musi być wyposażony w kartę SIM, abyś mógł korzystać z portalu *mojafarma.pl*. Jeżeli nie zamierzasz korzystać z portalu *mojafarma.pl*,

nie potrzebujesz karty SIM. Kartę SIM musisz kupić u operatora telefonii komórkowej.

Wybierz takiego operatora, który może zagwarantować dobry zasięg na twoich polach. Potrzebujesz dobrego zasięgu, aby bez przeszkód korzystać z portalu *mojafarma.pl*.

Karta SIM musi spełniać następujące wymagania:

- Musi być zgodna ze standardem GPRS.
- Karta musi być bez numeru PIN. Poinformuj o tym swojego operatora przed zakupem.
- Umowa musi umożliwiać przesyłanie danych.

#### **Wymagania sprzętowe dla korzystania z odbiornika GPS**

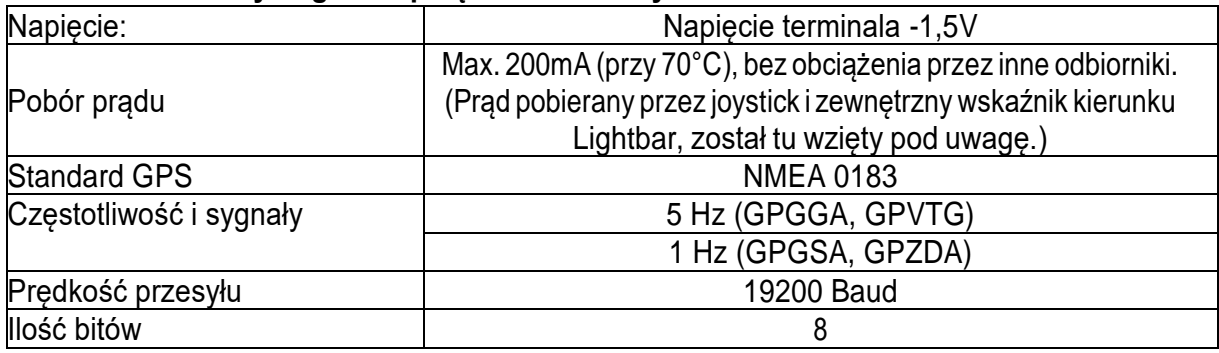

Przy pierwszym uruchomieniu znalezienie zasięgu może potrwać do 30-stu minut. Przy późniejszych uruchomieniach zajmuje to jedną do dwóch minut.

Odbiornik GPS jest zamontowany na dachu ciągnika.

Aktywowałeś odpowiedni sterownik

- **1.**  $\bullet$  Wyłaczyć terminal.
- **2.** Przeciągnąć kabel od odbiornika do kabiny ciągnika.
- **3. OSTROŻNIE! Upewnij się, że nie rozkładasz kabla na ostrych krawędziach i że nie może onsięzłamać. Przeciągaj kabeltylkow miejscach, gdzieniktnie może sięoniego potknąć.**
- **4.** Podłączyć kabel odbiornika GPS do przyłącza C terminalu.

# **Podłączanie czujników do terminala**

Istnieje możliwość podłączenia do gniazda B terminalu różnych czujników. Dzięki temu możesz na przykład wykorzystać sygnał pozycjiroboczej podczas jazdy równoległej z aplikacją TRACK-Leader.

Większość czujników sprzedawanych przez ML Electronic jest zakończonych 3-pinowym wtykiem. Aby podłączyć go do terminalu, wymagana jest odpowiednia przejściówka. Dostępne są różne przejściówki, pasujące do różnych wersji terminali.

#### **Przejściówka w zależności od wersji hardware**

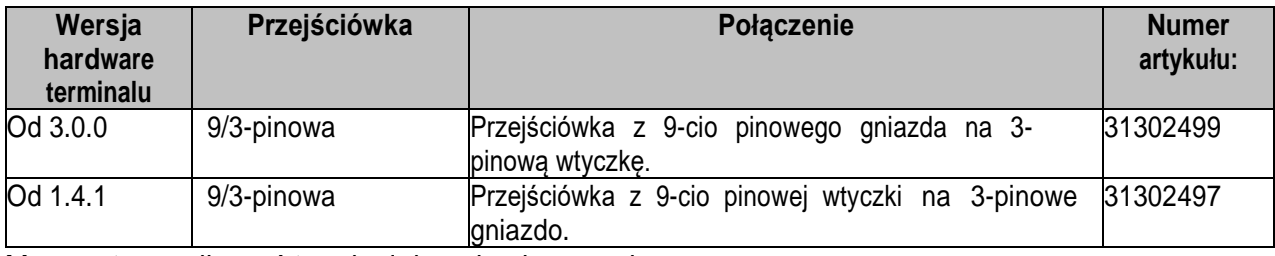

Możesz też podłączyć terminal do gniazda sygnałowego.

# **Odbiornik GPS**

Jeżeli podłączyłeś do terminala odbiornik GPS, musisz go aktywować i skonfigurować.

#### **Aktywowanie odbiornika GPS**

Aby aktywować odbiornik GPS, musisz aktywować jego sterownik.

Sterownik to niewielki program, który steruje podłączonym urządzeniem. Sterowniki dla urządzeń firmy ML Electronic są zainstalowane na terminalu.

#### **Dostępne sterowniki**

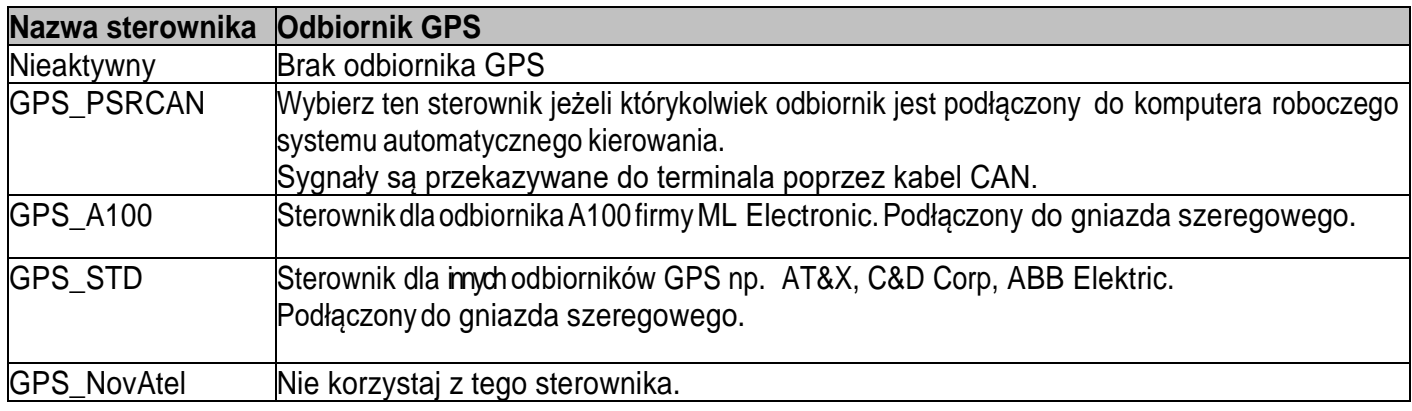

Procedura aktywacji:

**1.** Przejść do ekranu "Sterowniki":

# **| Service | Sterowniki**

- ⇨ Pojawia się następujący ekran:
- **2.** Zaznaczyć "GPS".
- 3. Kliknąć na "GPS".
- ⇨ Pojawiają się zainstalowane sterowniki.

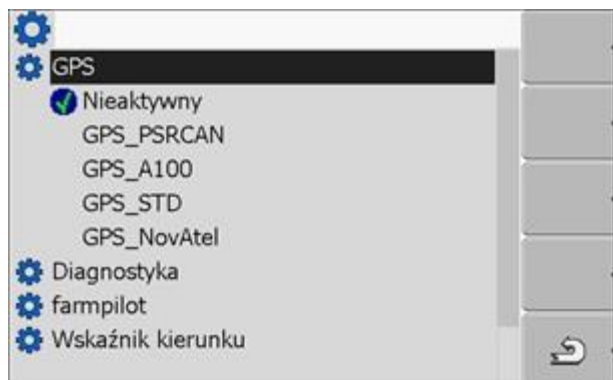

- ⇨ Obok aktywowanego sterownika znajduje się następujący symbol .
- 4. Zaznaczyć wiersz z odpowiednim sterownikiem.
- 5. Kliknąć na oznaczony wiersz.
- ⇨ Obok sterownika pojawia się następujący symbol
- **6.**  $\bullet$  zrestartować terminal.
- ⇨ Odbiornik GPS jest aktywny.
- ⇨ Na ekranie startowym aplikacji "Service" pojawia się następujący symbol funkcji:

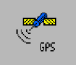

⇨ Aktywowałeś odbiornik GPS.

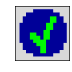

#### **Konfigurowanie odbiornika DGPS.**

Korzystaj z poniższych parametrów aby skonfigurować odbiornik DGPS:

#### **Baudrate**

Prędkość przesyłu danych pomiędzy terminalem a odbiornikiem DGPS. Parametr ustawia baudrate terminala, nie odbiornika.

#### **Satelita 1 i satelita 2**

Satelita 1 - pierwszy satelita DGPS. Z tym satelitą odbiornik DGPS łączy się w pierwszej kolejności. Satelita 2 - drugi satelita DGPS. Ztym satelitą odbiornik DGPSłączy się w drugiej kolejności.

Którego satelitę wybierzesz, zależy od tego z którym masz lesze połączenie w swoim regionie. Możliwe wartości:

▪ "Auto"

Program automatycznie wybiera najlepszego satelitę. Nie polecamy tej opcji, gdyż spowalnia ona uruchamianie odbiornika DGPS.

• Nazwa satelity. Od wybranego sygnału korygującego zależy, jakie nazwy satelitów zostaną wyświetlone.

#### **Kierowanie**

Parametr ten uruchamia w odbiorniku GPS wsparcie dla funkcji "Automatyczne kierowanie" Możliwe wartości:

▪ "Włączony"

Aktywuje wsparcie dla funkcji automatycznego kierowania.

▪ "Wyłączony"

Deaktywuje wsparcie dla funkcji automatycznego kierowania.

#### **Sygnał korygujący**

Rodzaj sygnału korygującego dla odbiornika DGPS . Dostępne sygnały korygujące zależąod wybranegosterownika. ▪ Dla sterownika "GPS\_A100".

- "WAAS/EGNOS"
- Dla sterownika "GPS\_NovAtel".
	- "EGNOS-EU"
	- "WAAS-US"
	- "MSAS-JP"
	- "GL1DE"
- Dla sterownika "GPS\_STD".
	- "EGNOS-EU"
- Dla sterownika "GPS\_PRSCAN".
	- "WAAS/EGNOS"

#### **Warunki niezbędne do konfiguracji.**

Odbiornik GPS jest podłączony do gniazda C terminala.

- $\boxtimes$  Odpowiedni sterownik jest aktywny.
- Sterownik zewnętrznego wskaźnika kierunku "Lightbar\_ME"jest dezaktywowany. W innym przypadku nie można skonfigurować odbiornika DGPS.
- Zewnętrzny wskaźnik kierunku "Lightbar" nie jest podłączony.

#### **Tak skonfigurujesz parametry:**

1. Przejść do ekranu "GPS":

# **| Service |**

⇨ Pojawia się następujący ekran:

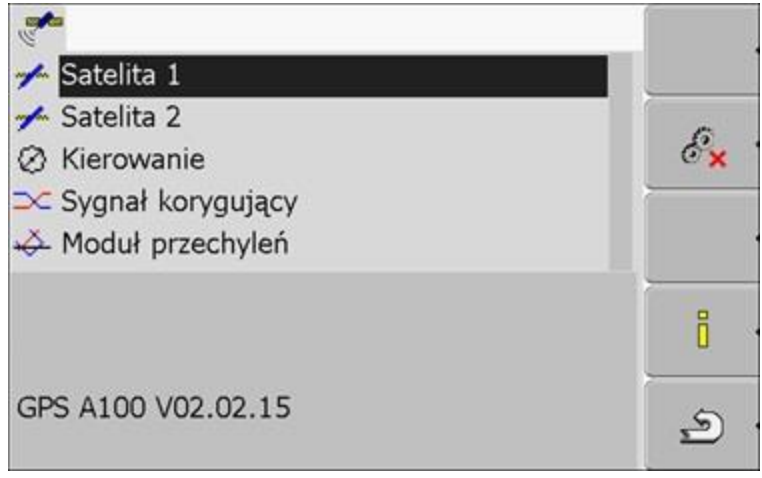

- 2. **Eliopately** kliknąć na wybrany parametr. Najpierw skonfigurować parametr "Sygnał korygujący".
- ⇨ Pojawia się lista.
- **3. <sup>11</sup>** kliknąć na wybraną wartość.
- ⇨ Obok wartości pojawia się symbol
- **4. -** powrócić.

⇨ Po zmianie niektórych parametrów konieczny jest restart terminalu. Wtedy pojawia się komunikat: "Zrestartuj terminal."

⇨ Skonfigurowałeś odbiornik DGPS.

#### **Moduł przechyleń**

Możesz zamówić czujnik przechyleń "GPS TILT-Module" w firmie ML Electronic korzystając z następującego numeru artykułu: 30302495.

## **Warunki niezbędne do konfiguracji.**

- Moduł przechyleń "GPS TILT-Module" jest podłączony.
- Sterownik zewnętrznego wskaźnika kierunku "Lightbar\_ME" jest dezaktywowany.
- Zewnętrzny wskaźnik kierunku "Lightbar" nie jest podłączony.

## **Konfigurowanie modułu przechyleń "GPS TILT-Module"**

- **1.** Zmierzyć odległość pomiędzy środkiem odbiornika DGPS a powierzchnią ziemi.
- **2.** Włączyć terminal.
- **3.** Przejść do ekranu konfiguracji modułu przechyleń:

**EXAM | Service || Service | | Moduł przechyleń**

- 4. Wprowadzić odległość pomiędzy środkiem anteny GPS a powierzchnią ziemi w wierszu "Wysokość anteny"
- **5.** Ustawić ciągnik na poziomej powierzchni.
- 6. Kliknij na "Kalibracja punktu zero".
- ⇨ Moduł przechyleń kalibruje swoją pozycję na płaskiej powierzchni.
- ⇨ Po kalibracji w wierszu "Przechylenie" pojawia się kąt 0. Przy każdym przechyleniu ciągnika kąt ten ulega zmianie.

# **Aktywowanie zewnętrznego wskaźnika kierunku "Lightbar"**

Jeżeli podłączyłeś zewnętrzny wskaźnik kierunku "Lightbar" do terminala, musisz go aktywować. Aby aktywować "Lightbar", musisz aktywować jego sterownik.

Możesz zamówić zewnętrzny wskaźnik kierunku "Lightbar" w ML Electronic korzystając

z następującego numeru artykułu: 30302490.

**1**.Przejść do ekranu "Sterowniki":

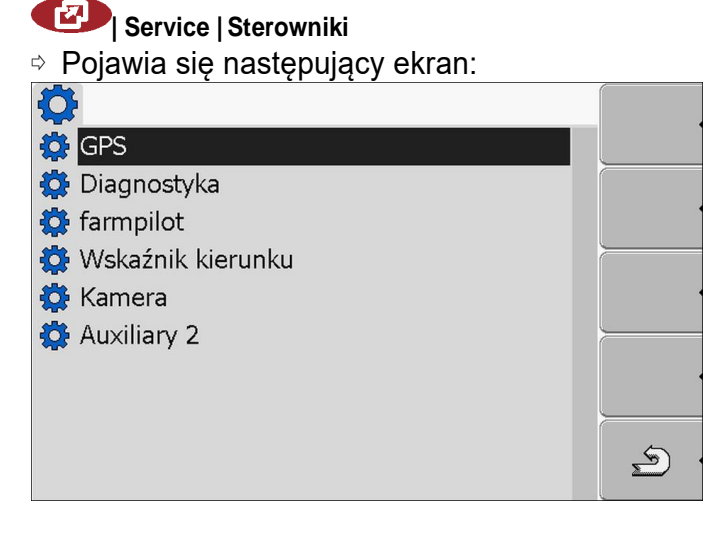

- **2.Kliknać na Wskaźnik kierunku "Lightbar".**
- ⇨ Pojawiają się zainstalowane sterowniki.
- **3**.Klinąć na sterownik "LightBar\_ME".

⇨ Obok sterownika pojawia się następujący symbol

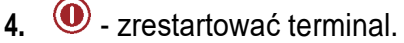

⇨ Aktywowałeś zewnętrzny wskaźnik kierunku "Lightbar".

#### **Konfiguracja czujnika pozycji roboczej**

Jeżeli czujnik pozycji roboczej jest podłączony do terminalu poprzez wtyk B, musisz poinformować terminal o tym, według jakiej zasady ma pracować czujnik. Podczas konfiguracji masz wybór między trzema rodzajami czujników:

- "analogowy": Korzystasz z analogowego czujnika pozycji roboczej, który mierzy wysokość trzypunktowego mechanizmu podnoszenia w procentach.
- "cyfrowy": Korzystasz z cyfrowego czujnika, zgodnego z normą ISO 11786. Czujnik jest podłączony do terminalu poprzez gniazdo sygnałowe.
- "ME-czujnik Y": Korzystasz z czujnika Y (pozycji roboczej) firmy Müller-Elektronik. Czujnik jest podłączony do terminalu.
	- Czujnik pozycji roboczej jest podłączony do terminalu bezpośrednio lub przez gniazdo sygnałowe.
	- W parametrze "Pozycja robocza" wybrałeś wartość "Czujnik TUZ z przodu" lub "Czujnik TUZ z tyłu".

**1.** Otworzyć aplikację Tractor-ECU:

# **| Tractor-ECU**

- **2.**  $\sqrt{2}$  Wyświetlić liste pojazdów.
- **3.** Wybrać profil.

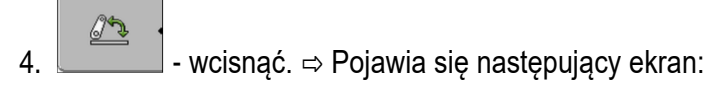

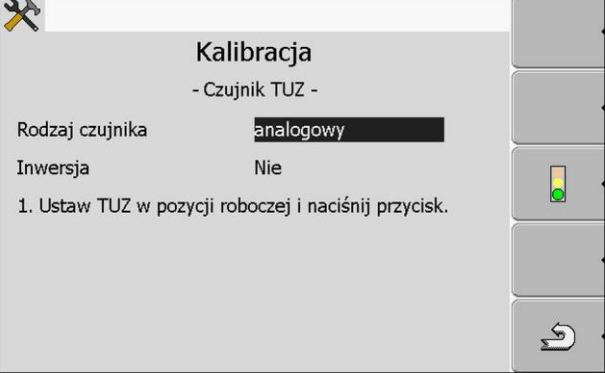

- **5**. Wybrać rodzaj czujnika.
- **6**. Zaznaczyć, czy chcesz dokonać inwersji sygnału. Inwersja ma sens tylko wtedy, gdy korzystasz czujnika cyfrowego lub z czujnika Y.

 $\mathbf{E}$ 

**7**. Jeśli wybrałeś "cyfrowy" lub "ME-czujnik Y": wrócić do profilu pojazdu. LUB

Jeśli wybrałeś "analogowy": Podnieść wybrany podnośnik na wysokość, w której zawieszone urządzenie zaczyna znajdować się w pozycji roboczej.

- 8. **Constant Nacisnać w celu potwierdzenia.**  $\triangle$ **9.**  $\sim$  - wrócić do ekranu z profilem pojazdu.
- ⇨ Skonfigurowałeś czujnik pozycji roboczej.

#### **Wprowadzanie pozycji odbiornika GPS**

Jeżeli zamontowałeś i podłączyłeś odbiornik GPS, musisz wprowadzić do terminalu jego dokładną pozycję. Aby wprowadzić pozycję odbiornika GPS, musisz wprowadzić jego pozycję w odniesieniu do osi maszyny i od tzw. punktu zawieszenia.

Przy wprowadzaniu odległości ważna jest informacja, czy odbiornik znajduje się po lewej, czy po prawej stronie osi ciągnika oraz przed lub za punktem zawieszenia.

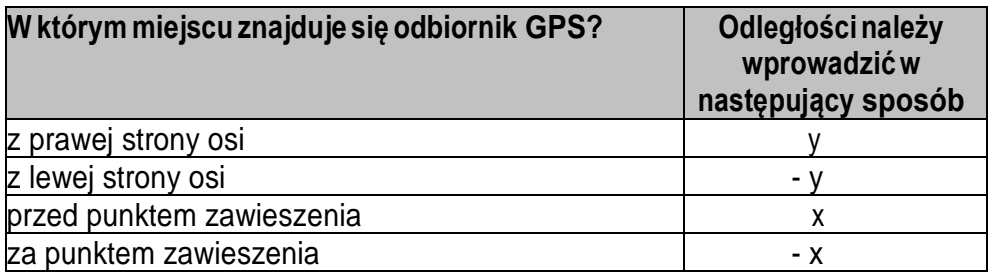

**1.** Otworzyć aplikację Tractor-ECU:

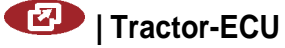

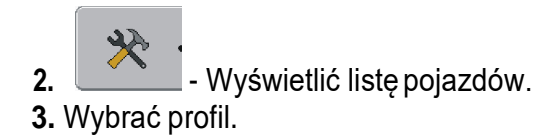

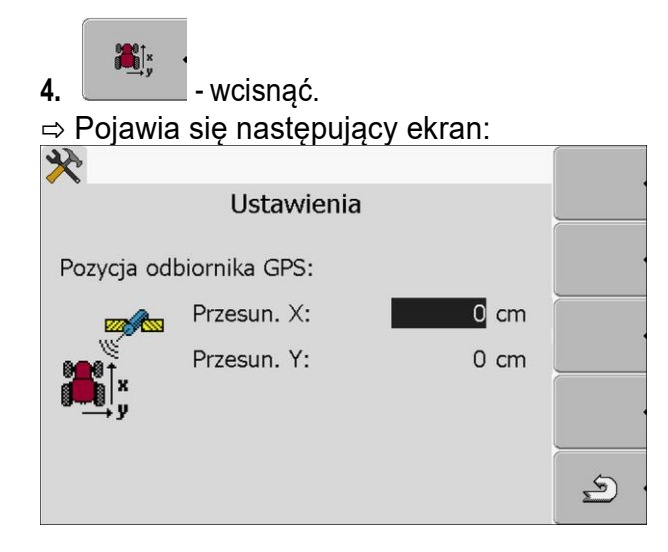

**5**.Wymierzyć pozycję odbiornika GPS. W następnych rozdziałach dowiesz się jak to zrobić. **6**.Odmierzone odległości wprowadzić w polach "Przesun. X:" i "Przesun. Y:".

 $\sum$ **7.** - wrócić do ekranu z profilem pojazdu. ⇨ Wprowadziłeś pozycję odbiornika GPS na wybranym pojeździe. Na poniższym obrazku zaznaczone są odległości, które musisz odmierzyć w zależności od rodzaju maszyny rolniczej.

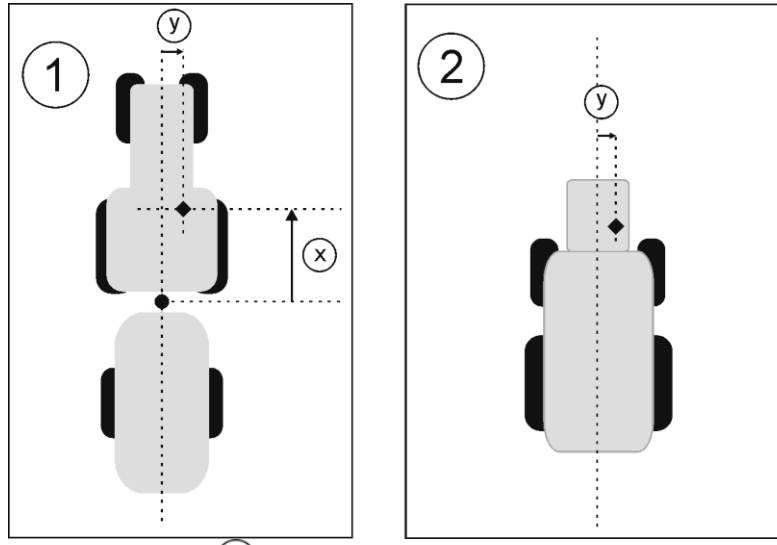

 $\textcircled{1}$  Urządzenia zaczepiane lub ciągnięte  $\textcircled{2}$  Urządzenia samojezdne

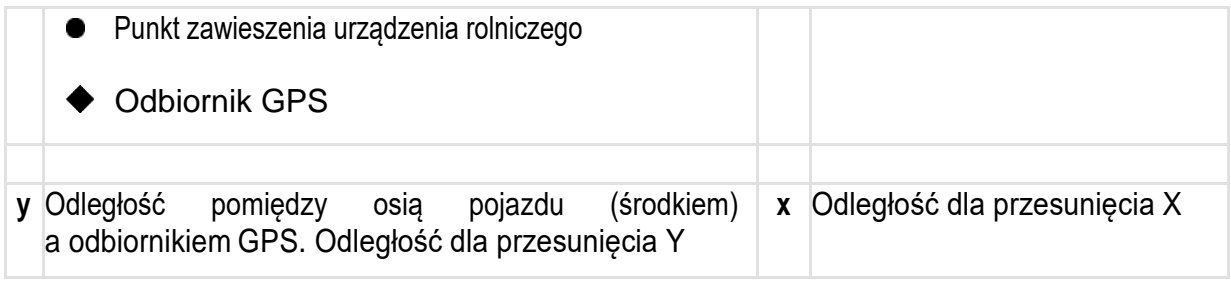

Takie odległości musisz zmierzyć na ciągniku:

- **1.** Zmierzyćodległośćpomiędzypunktem zawieszeniaurządzenia rolniczego (ciągniętego lub zawieszanego) a odbiornikiem GPS.
- **2.** Wprowadzić odległość wpolu "Przesun. X:".
- **3.** Zmierzyć odległość pomiędzy środkiem maszyny (oś przód/tył) a odbiornikiem GPS.
- **4.** Wprowadzić odległość wpolu "Przesun. Y:".

Takie odległości musisz zmierzyć w urządzeniach samojezdnych z komputerem ISOBUS.

- **1.** Wprowadzić 0cm w polu "Przesun. X:".
- **2.** Zmierzyć odległość pomiędzy środkiem maszyny (oś przód/tył) a odbiornikiem GPS.
- **3.** Wprowadzić odległość wpolu "Przesun. Y:".

# **Aktywowanie profilu**

Aby korzystać ze skonfigurowanych parametrów, musisz aktywować profil pojazdu na którym zamontowany jest terminal.

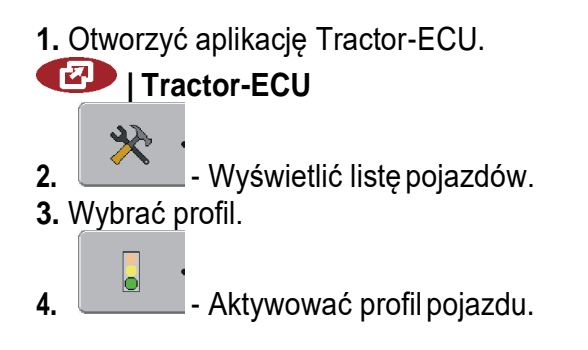

Wszystkie druki do sporządzenia dokumentacji znajdują się w arkuszu egzaminacyjnym.

#### **Czas przeznaczony na wykonanie zadania wynosi 180 minut.**

#### **Ocenie podlegać będzie 6 rezultatów:**

- − wykaz urządzeń (podzespołów) i wyposażenia do zamówienia,
- − wykaz i opis aplikacji, które należy zakupić i aktywować po okresie ich testowania,
- − dobór odbiornika GPS (wraz z uzasadnieniem jego wyboru), dobór sterownika GPS oraz opis procedury aktywacji wskazanego odbiornika GPS,
- − wymagania konieczne przed przystąpieniem do konfiguracji odbiornika DGPS, wybór sygnału korekcyjnego oraz sposób podłączenia sensora prędkości do terminala,
- − procedura konfiguracji modułu przechyleń GPS TILT-Module,
- − parametry konfiguracji położenia anteny.

### 1. Wykaz urządzeń (podzespołów) i wyposażenia do zamówienia

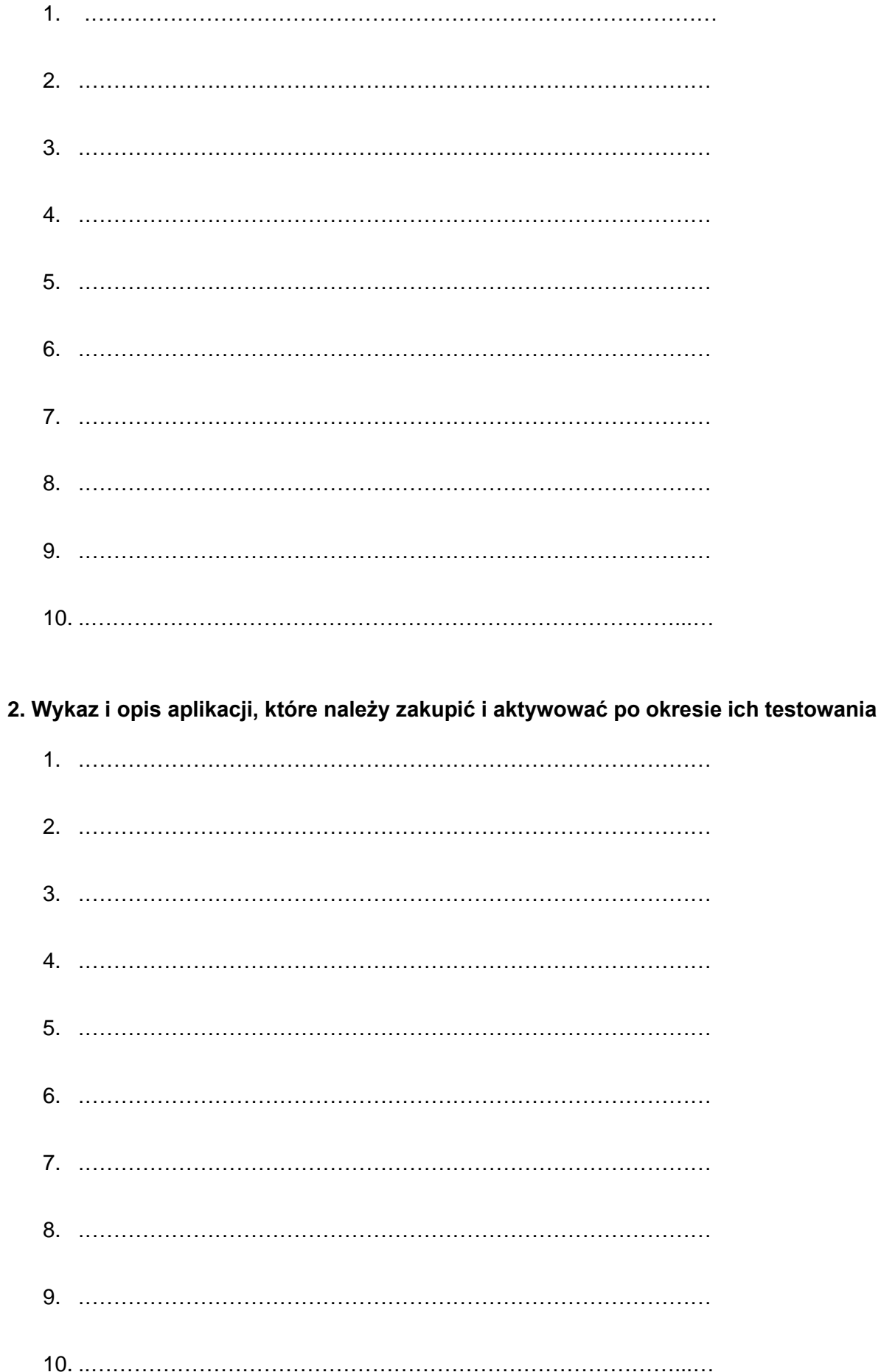

**3. Dobór odbiornika GPS (wraz z uzasadnieniem jego wyboru), dobór sterownika GPS oraz opis procedury aktywacji wskazanego odbiornika GPS**

Typ odbiornika …………………………………………………………………………………

Uzasadnienie wyboru odbiornika GPS:

…………………………………………………………………………………………………………………………… . The contract of the contract of the contract of the contract of the contract of the contract of the contract of the contract of the contract of the contract of the contract of the contract of the contract of the contrac …………………………………………………………………………………………………………………………… ……………………………………………………………………………………………………………………………

Nazwa sterownika ……………………………………………………………………………..

Czynności, jakie należy wykonać, aby aktywować odbiornik GPS:

1. …………………………………………………………………………………………

- 2. …………………………………………………………………………………………
- 3. …………………………………………………………………………………………
- 4. …………………………………………………………………………………………
- 
- 5. …………………………………………………………………………………………
- 6. …………………………………………………………………………………………
- **4. Wymagania konieczne przed przystąpieniem do konfiguracji odbiornika DGPS, wybór sygnału korekcyjnego oraz sposób podłączenia sensora prędkości do terminala.**

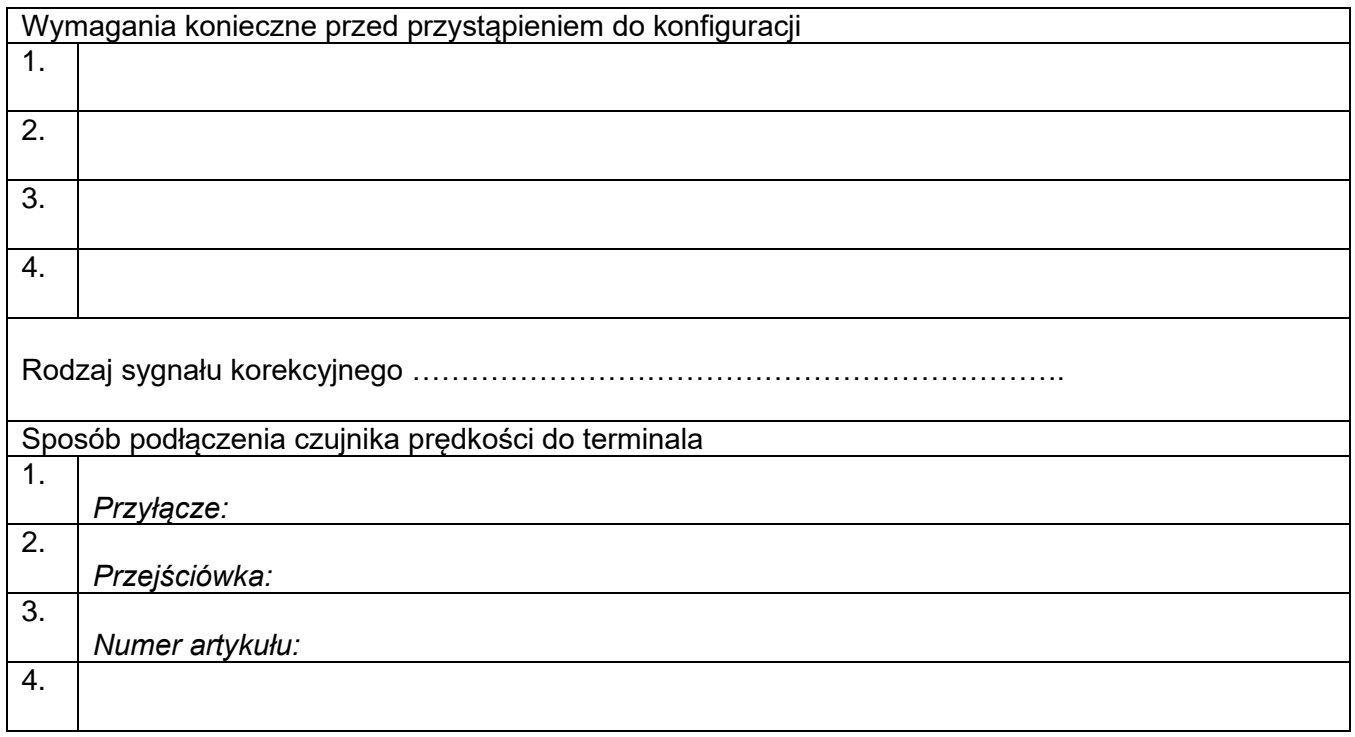

#### 5. Procedura konfiguracji modułu przechyleń "GPS TILT-Module" oraz wprowadzenia pozycji **odbiornika GPS**

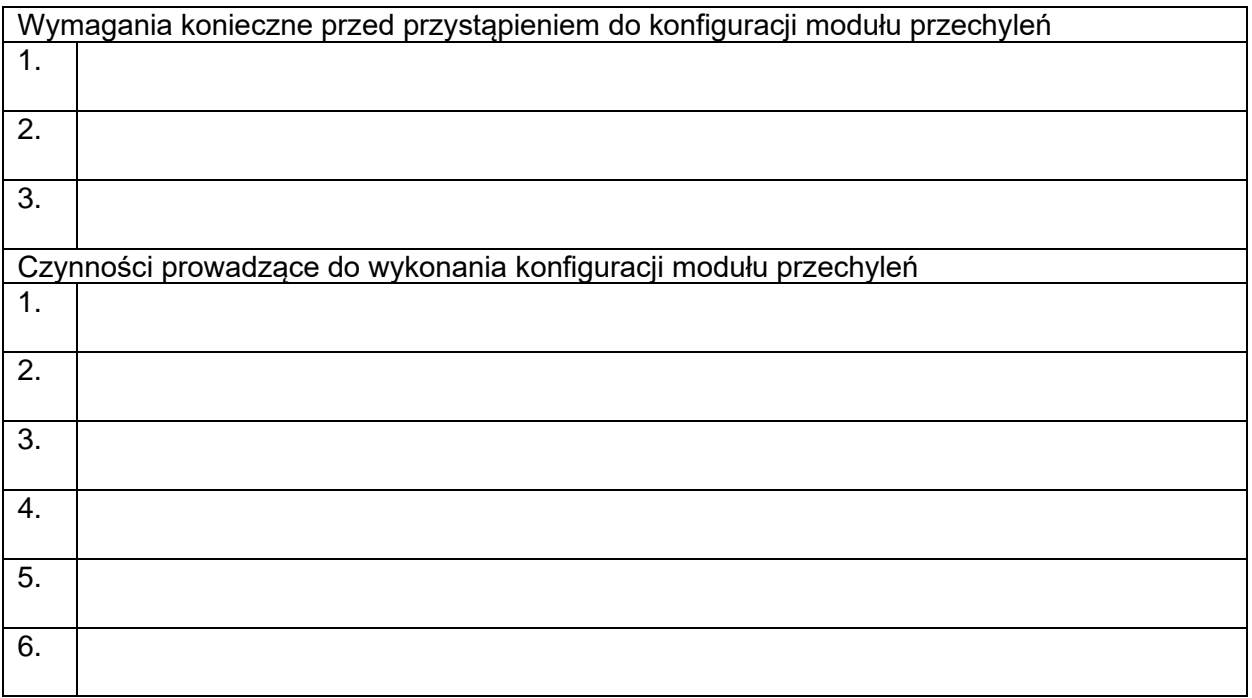

#### **6. Parametry konfiguracji położenia odbiornika GPS**

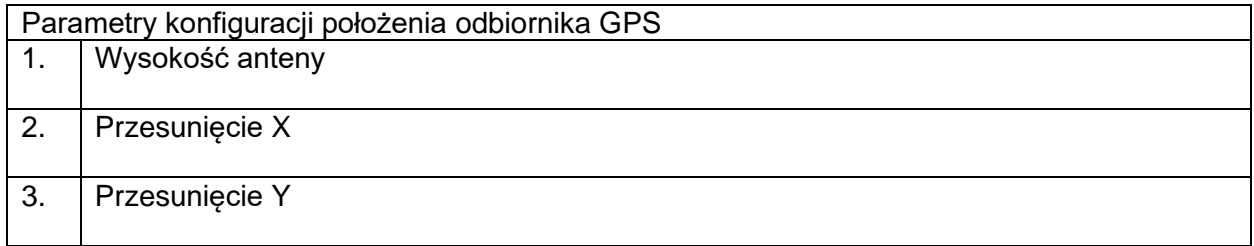